### **ACCESSING QUEST**

#### Introduction

This section describes how to access the QUEST system.

- Most new users typically access QUEST for the first time by clicking the link in an email they receive. See the section, First Time Account Access with Emailed Link.
- After their first time accessing QUEST, all users can log in from the DUA website. See the section, *Logging In*.

**IMPORTANT NOTE**: The **System Administrator** who registers or activates the Employer account will access QUEST **for the first time** using a different login process. See the section, *First Time Login After Registration* or the section, *First Time Login After Account Activation*, in the *Registration* or *Activation* sections.

### First Time Account Access with Emailed Link

When your System Administrator creates an account for you, the QUEST system automatically generates an email message containing a link.

- 1. Click the link in the email message to launch a browser with a special login page.
- 2. Enter a Password of your choosing, select a security question, answer the security question, set a PIN, and click **Save**.

## Logging In

If you have previously logged into QUEST, you can log in using the following steps.

- 1. Navigate to the DUA QUEST webpage at www.mass.gov/uima.
- 2. Scroll to the QUEST area of the page. Click Employer Login.

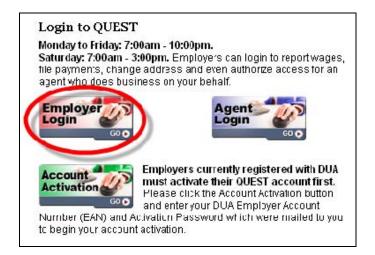

#### QUEST - Employer User Guide

3. In the Employer Login page, enter your User ID and Password. Click Login.

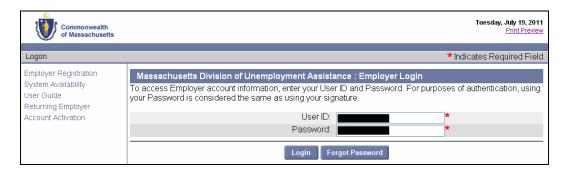

4. When the Employer Home page appears you have successfully logged into the QUEST system.

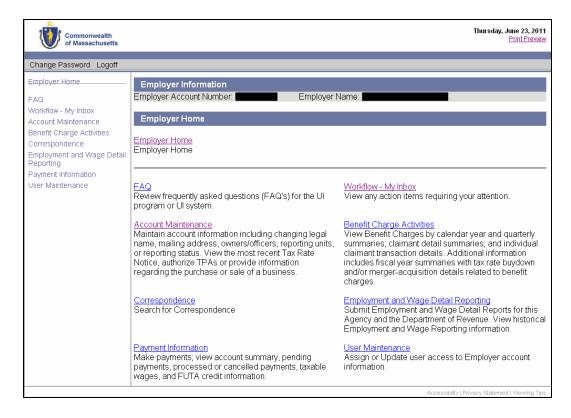

# Logging Off

Click  ${f Logoff}$  to end your QUEST session.